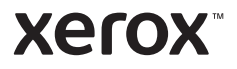

## Контролен панел

Наличните приложения може да се различават според настройката на вашия принтер. За подробности относно приложенията и функциите вижте *User Guide* (Ръководство за потребителя).

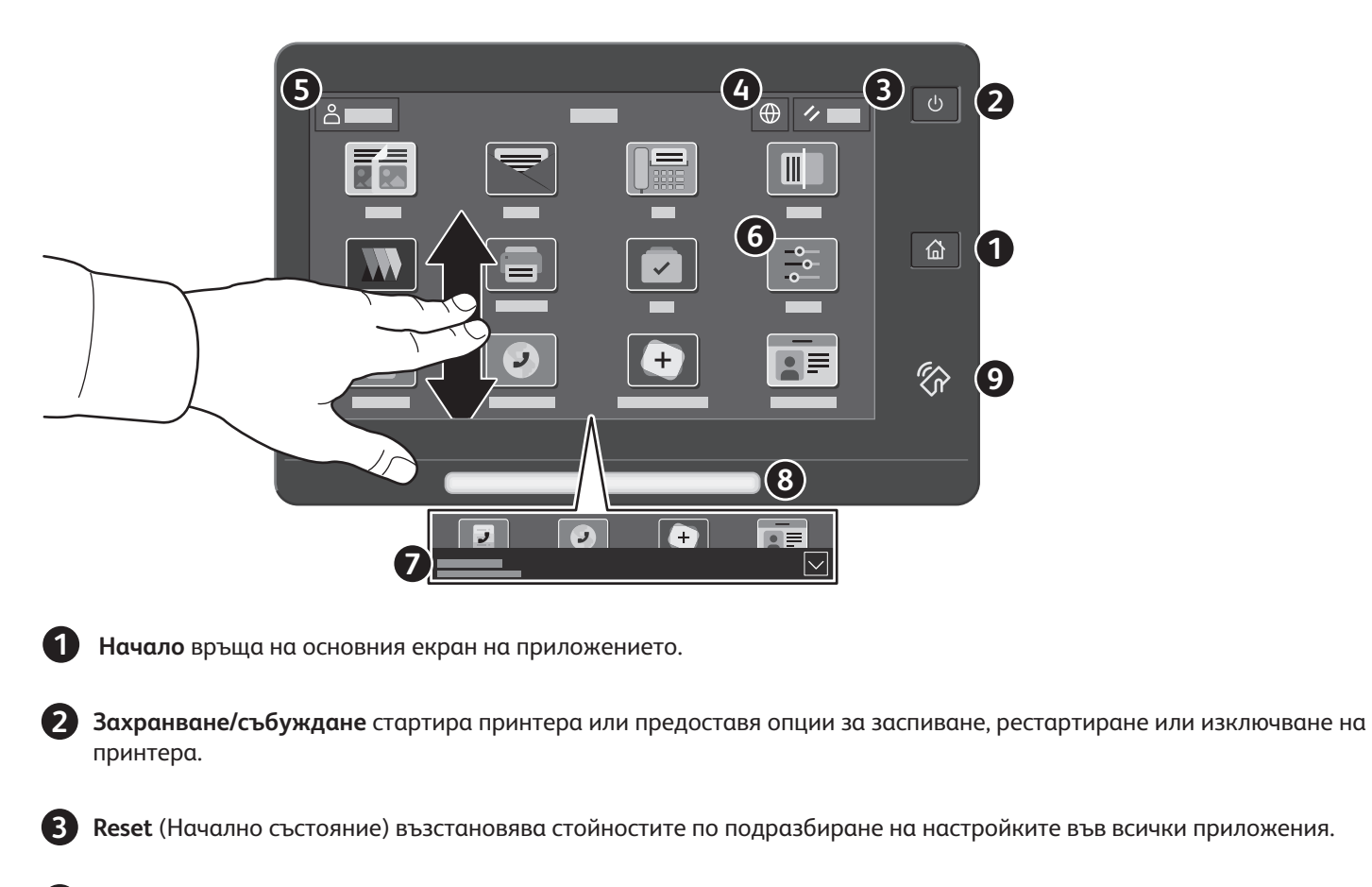

- **Език** предоставя опции за езика на екрана. **4**
- 5 Log in (Влизане) предоставя специален достъп до инструменти и настройки.
- **Device app** (Приложение на у-вото) предоставя достъп до информация за принтера и настройките. **6**
- 7 Notification banner (Банер за известия) показва състояние на принтера и предупреждения. За да видите всички известия, докоснете банера. За да затворите банера, докоснете стрелката надолу.
- **Status LED** (Светодиод за състояние) указва състоянието на принтера. За подробна информация, вижте *User Guide* **8** (Ръководство за потребителя).
- **NFC област** позволява сдвояване с мобилно устройство за печат или сканиране от приложение. **9**

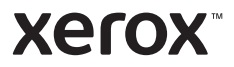

# Device app (Приложение на у-вото)

Device app (Приложение на у-вото) предоставя достъп до информация за статуса на консумативите, принтера и неговите настройки. За някои менюта и настройки се изисква влизане с име и парола на администратор.

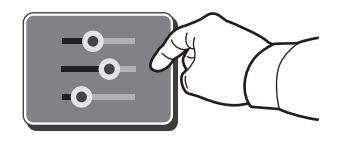

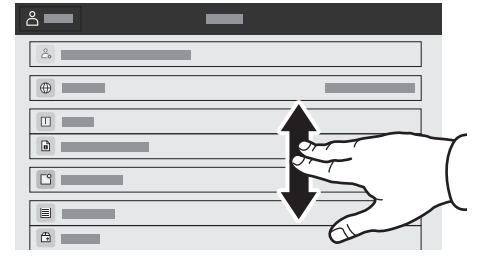

### Информация за таксуване и употреба

В менюто Device features (Функции на у-вото), за да прегледате основния брой изображения, натиснете **Billing/Usage** (Таксуване/употреба). За да прегледате подробния брой на изображенията, натиснете **Usage Counters** (Броячи за употребата). В списъка са предоставени подробни категории за броя на изображенията.

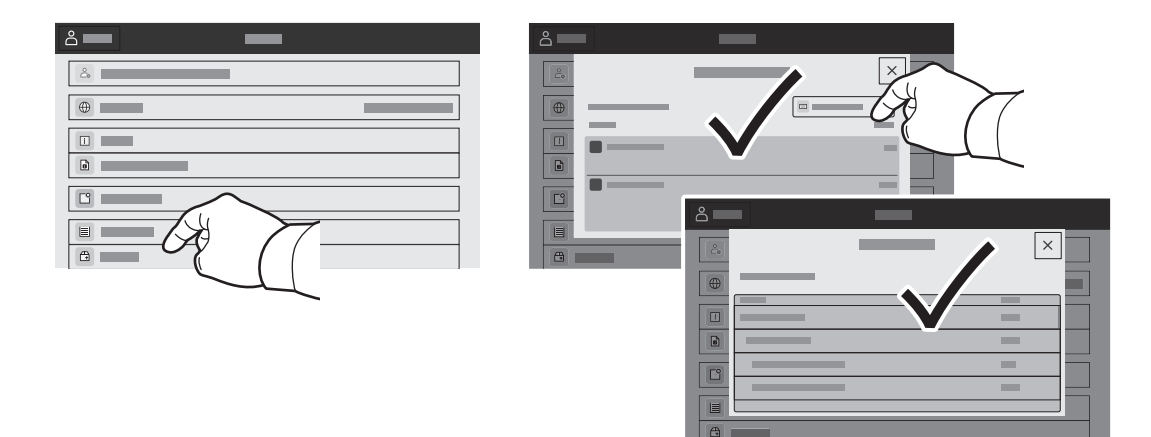

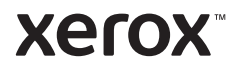

# Вграден уеб сървър

Вграденият уеб сървър на Xerox® предоставя достъп до подробности за конфигурацията на принтера, състоянието на хартията и консумативите, състоянието на заданието и диагностични функции по мрежа. Също така можете да управлявате факс, имейл и адресните книги.

За да свържете, въведете IP адреса на принтера в уеб браузър. Мрежовият IPv4 адрес можете да намерите на сензорния екран на контролния панел. Натиснете **Device app** (Приложение за у-вото) > **About** (Относно), след което превъртете надолу.

За подробности относно използването на вградения уеб сървър вижте *User Guide* (Ръководство за потребителя), намиращо се на Xerox.com.

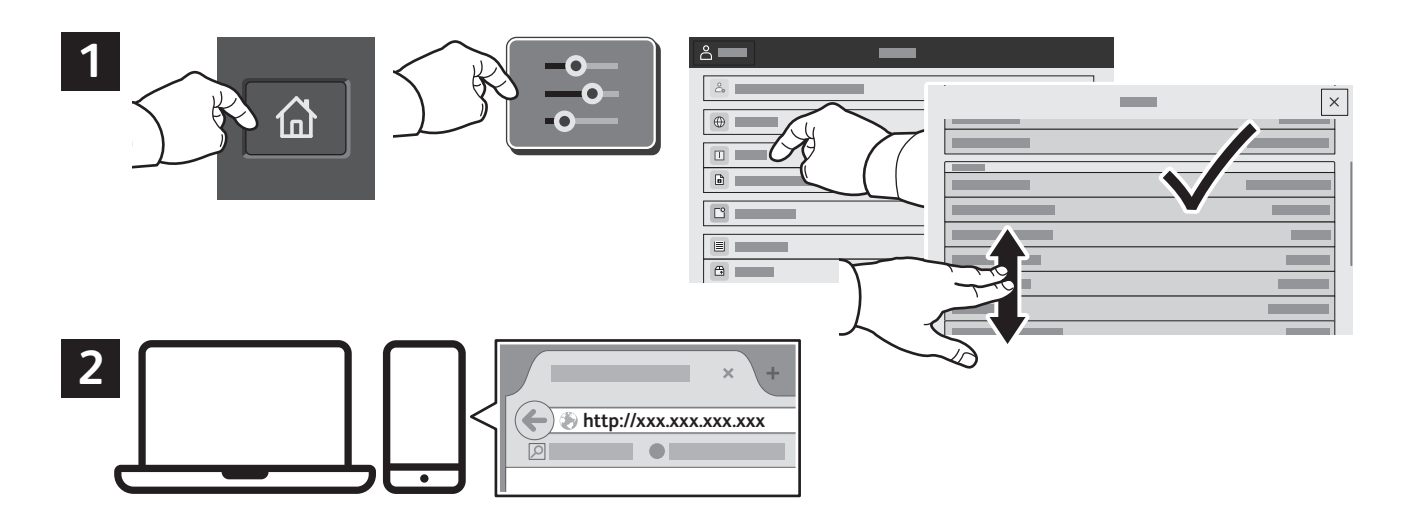

### Галерия с приложения

Xerox App Gallery разполага с постоянно увеличаваща се колекция от приложения за продуктивност, които могат да бъдат инсталирани на принтера. Намерете приложението на началния екран и създайте самоличност за влизане директно или отидете на www.xerox.com/appgallery, за да влезете и добавите вашето устройство. За опростяване на инсталирането на приложението използвайте същото име за самоличността си за влизане в галерията от приложения, което сте използвали за влизане в принтера.

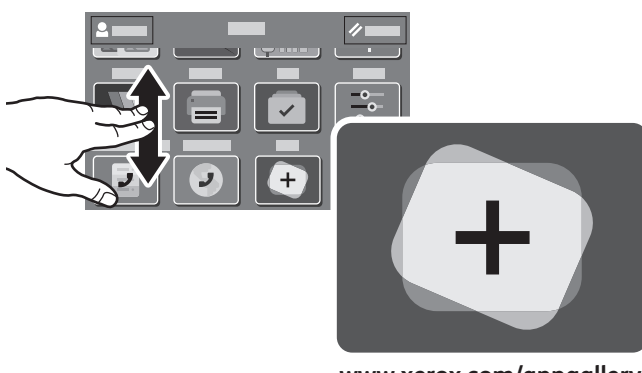

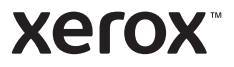

### Запознаване с принтера

Опционални аксесоари може да са част от настройката на вашия принтер. За подробности вижте *User Guide* (Ръководство за потребителя).

Дуплексно автоматично подаващо устройство с еднократно преминаване (DADF)

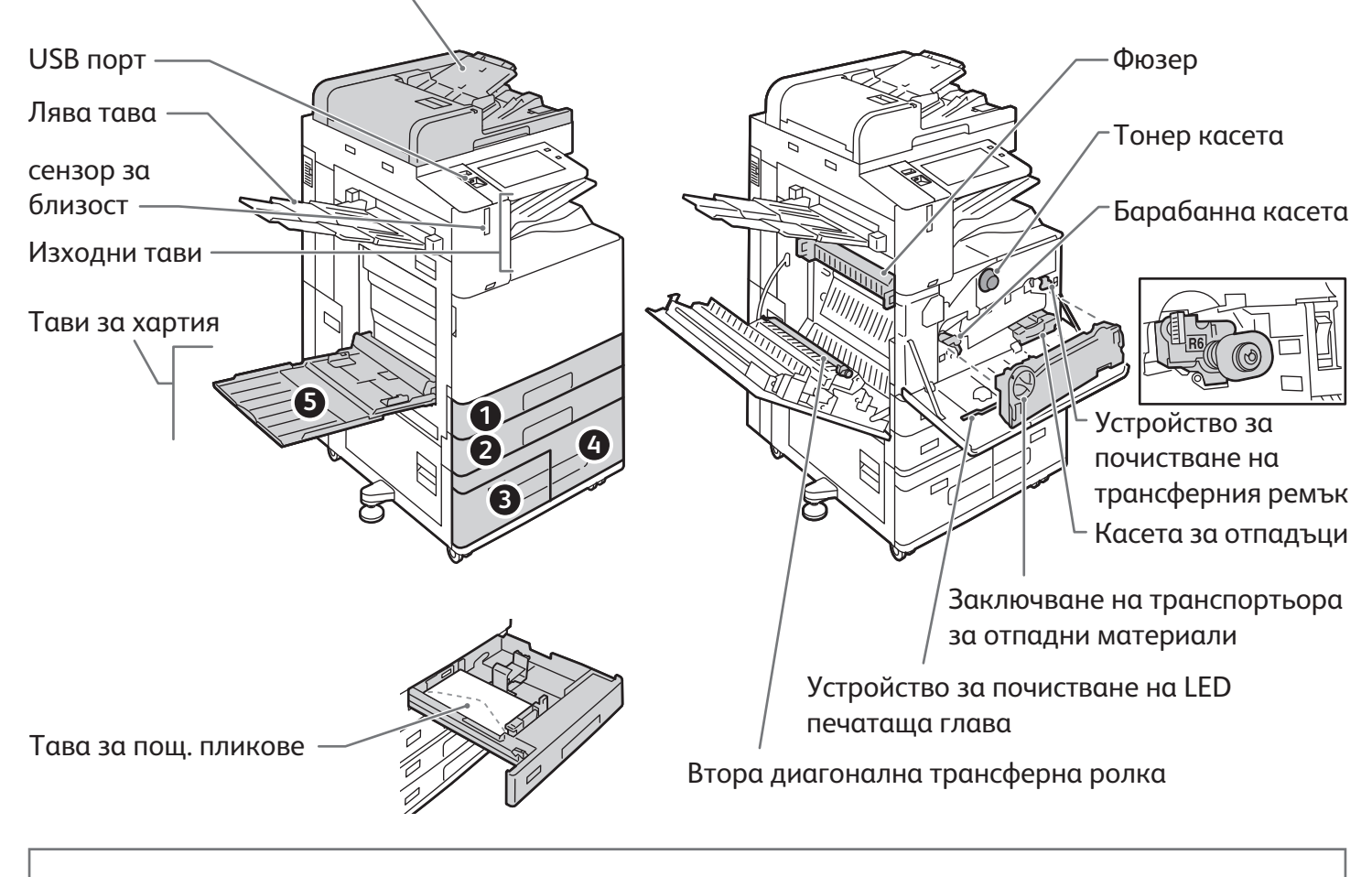

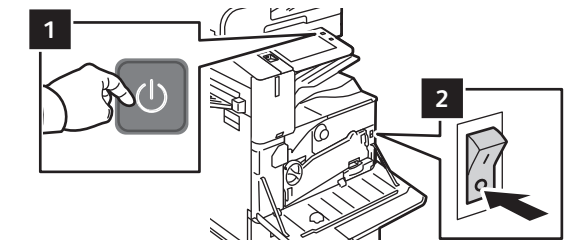

За да рестартирате принтера, на контролния панел натиснете **вторичния превключвател на захранването** (1).

За пълно изключване на захранването на принтера, натиснете **вторичния превключвател на захранването** (1). Зад предния капак натиснете **основния превключвател на захранването** (2).

За да изберете спящ режим, натиснете **вторичния превключвател на захранването** (1). На сензорния екран на контролния панел на принтера натиснете избор.

**Xerox** 

# Работа с хартия

За пълния списък на хартиите, които работят с вашия принтер, вижте списъка с препоръчани носители:

www.xerox.com/rmlna (САЩ и Канада)

www.xerox.com/rmleu (Европа)

За подробности относно тавите и хартиите вижте *User Guide* (Ръководство за потребителя).

## Зареждане на хартия

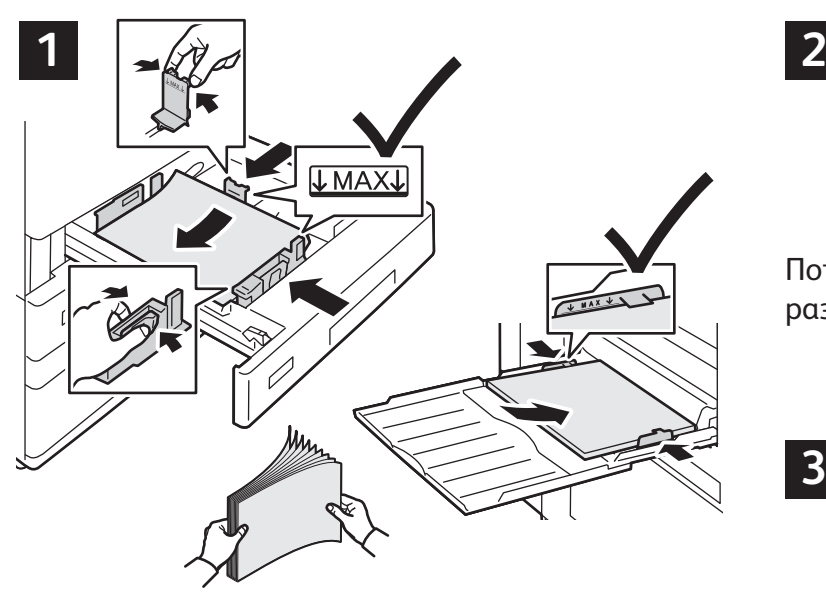

За най-добри резултати, разлистете ръбовете на хартията. Регулирайте водачите за пасване на размера на хартията. Не зареждайте хартия над линията за максимално напълване.

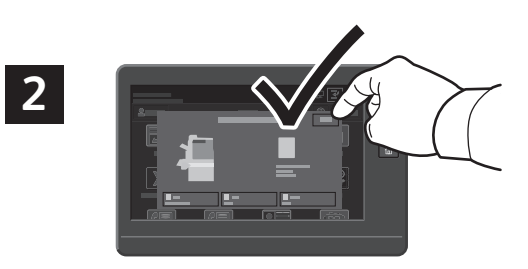

Потвърдете или променете настройките за размера и типа, ако е необходимо.

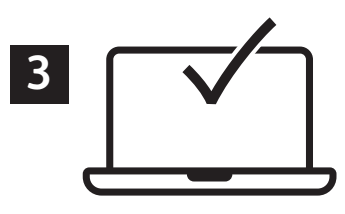

При печатане изберете опции в принтерния драйвер.

### Ориентация на хартията

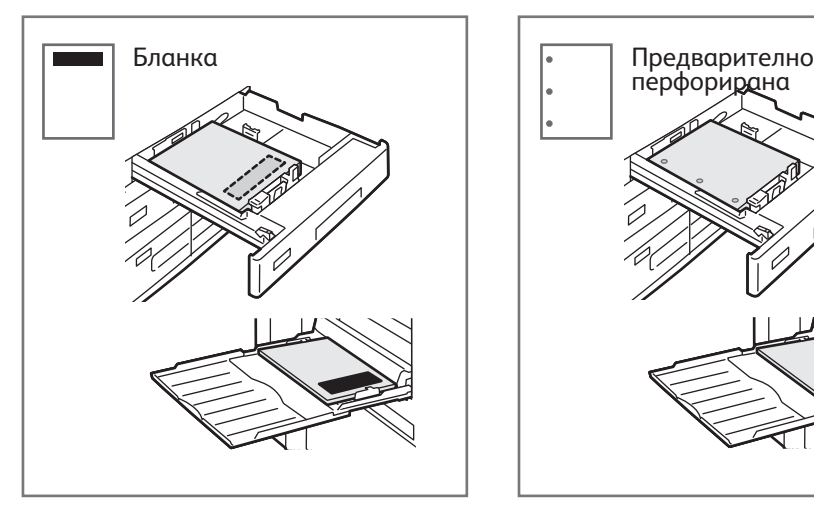

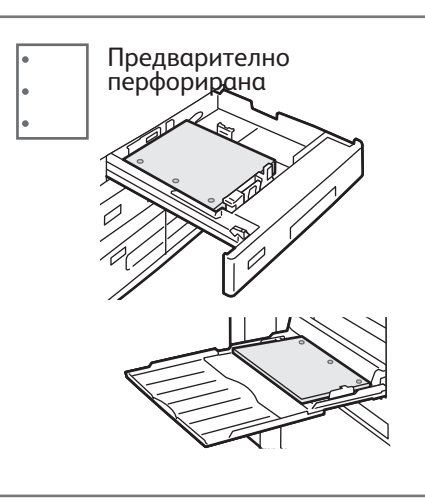

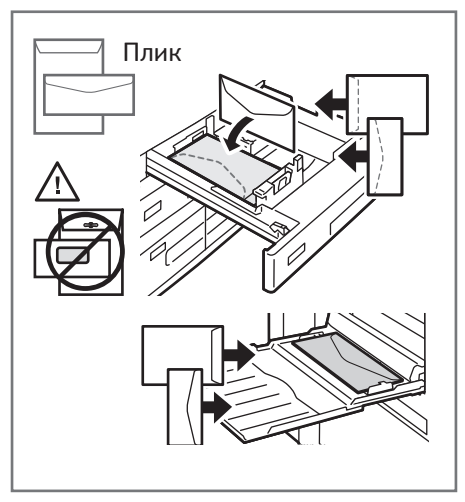

**www.xerox.com/office/support**

#### **Xerox**

## Копиране

За подробности вижте *User Guide* (Ръководство за потребителя).

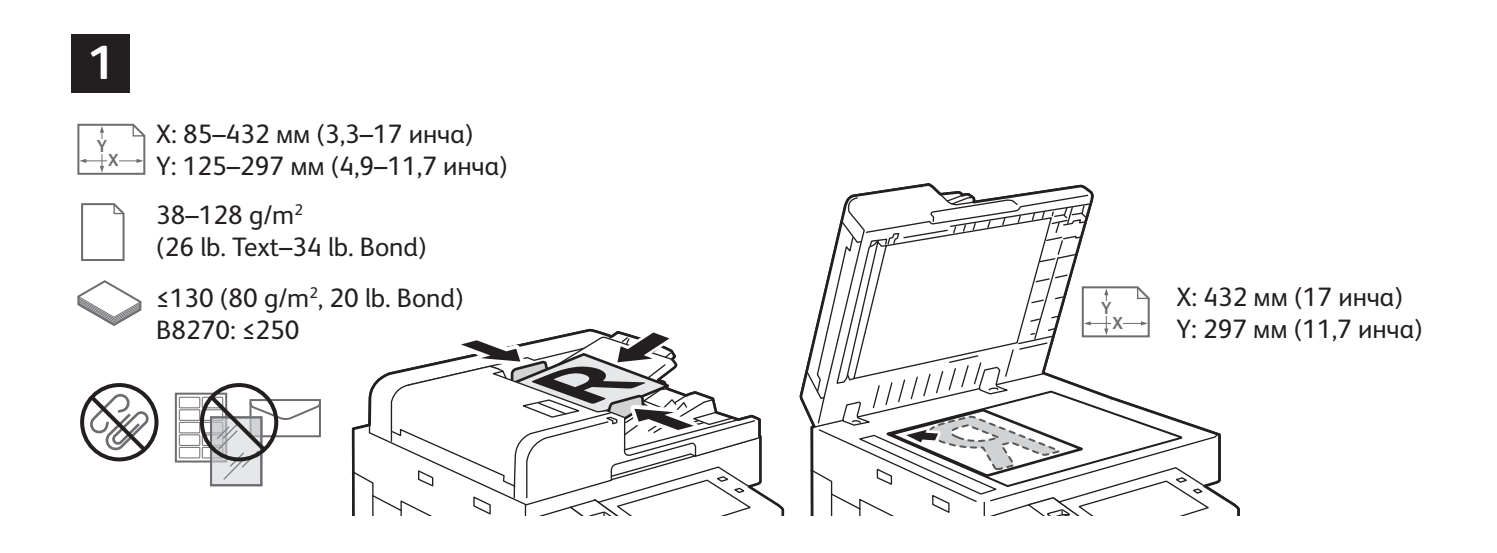

Заредете оригиналните документи.

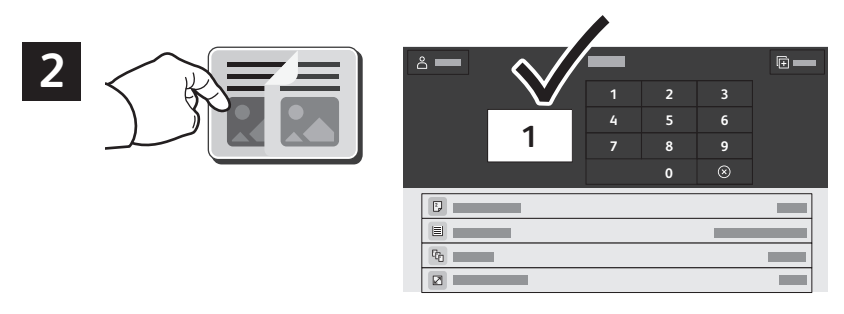

Натиснете **Copy** (Копиране) и изберете броя на копията.

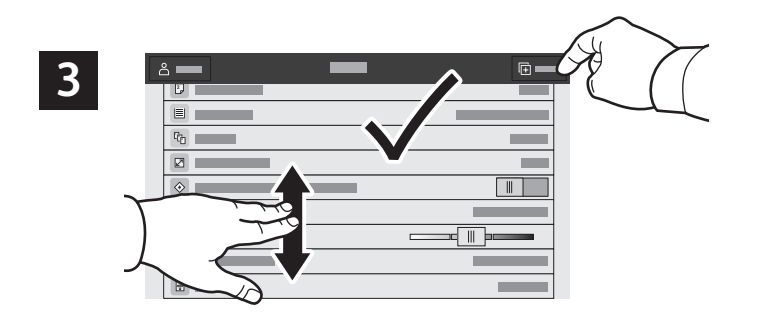

Изберете настройките на функциите от списъка, след което натиснете **Start** (Старт).

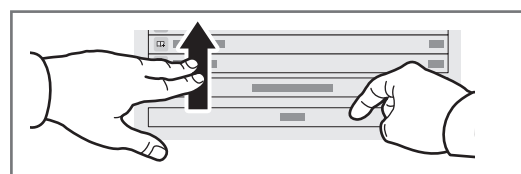

Забележка: Настройките от предходните потребители се запазват на екрана за кратко време. За да възстановите настройките по подразбиране в приложението, превъртете до края на списъка с функциите и натиснете **Reset** (Начално състояние).

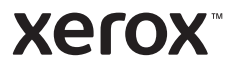

### Сканиране и изпращане на имейл

Ако принтерът е свързан към мрежа, можете да изберете местоназначение за сканираното изображение на контролния панел на принтера.

В това ръководство са дефинирани техниките за сканиране на документи без подготвянето на специални настройки:

- Сканиране на документи към имейл адрес.
- Сканиране на документи към записани предпочитани, елемент на адресна книга или USB флаш устройство.
- Сканиране на документи към подразбираща се публична папка на твърдия диск на принтера и извикването им с използване на уеб браузър.

За подробности и повече настройки за сканиране вижте *User Guide* (Ръководство за потребителя). За подробности относно настройването на адресна книга и шаблона за работен процес вижте *System Administrator Guide* (Ръководство за системния администратор).

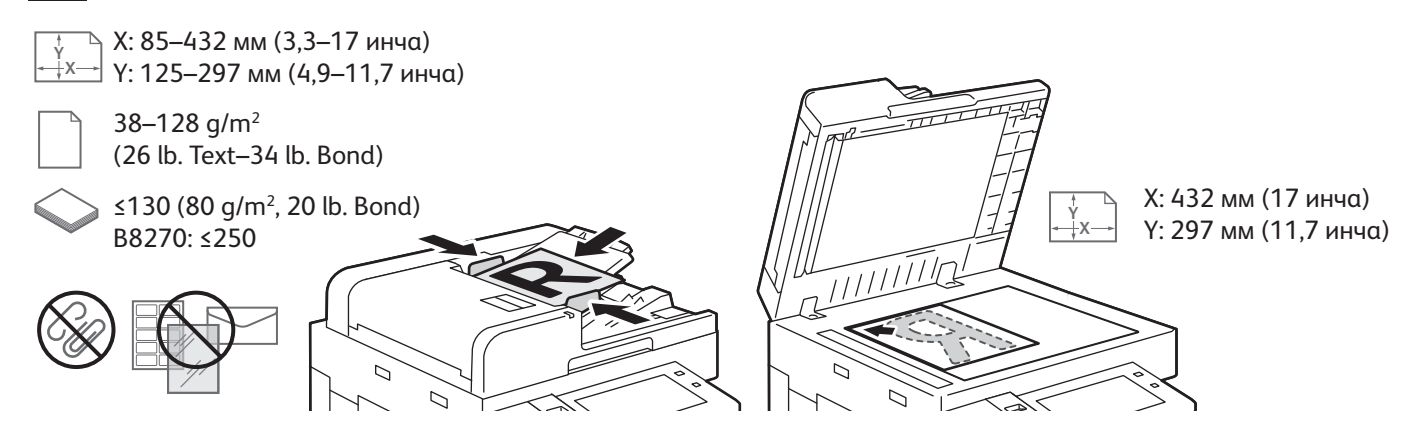

Заредете оригиналните документи.

**1**

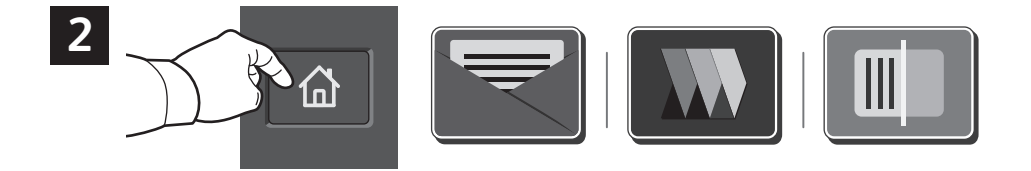

Натиснете **Home** (Начало), после за да изпратите по имейл сканираното изображение, докоснете **Email** (Имейл). За да сканирате към Default Public Folder (Публична папка по подразбиране) или USB Flash Drive (USB флашка), докоснете **Workflow Scanning** (Сканиране на работен поток). Ако вашата дестинация за сканиране се съхранява в Address Book (адресника) или е запаметена като Favorite (предпочитана), докоснете **Scan To** (Сканирай към).

**www.xerox.com/office/support**

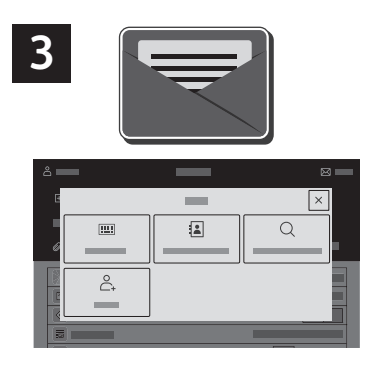

За имейл натиснете **Manual Entry** (Ръчно въвеждане), въведете имейл адреса, като използвате клавиатурата на сензорния екран, след което натиснете **Add** (Добавяне). За да добавите повече от един имейл адрес към списъка, натиснете **Add Recipient** (Добавяне на получател). За да въведете ред за тема на имейла, натиснете **Subject** (Тема). За да изберете записани имейл адреси, използвайте Device Address Book (Адресна книга на у-вото) или изберете от Favorites (Предпочитани).

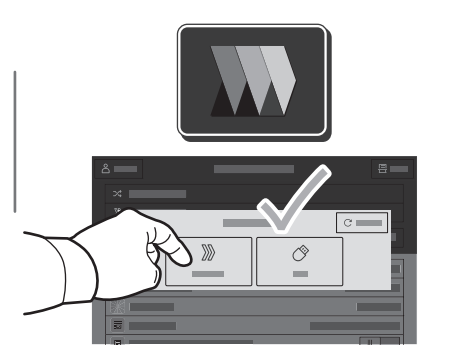

За сканиране на работен поток, докоснете **Default Public Folder** (Публична папка по подразбиране) или поставете вашата USB флашка.

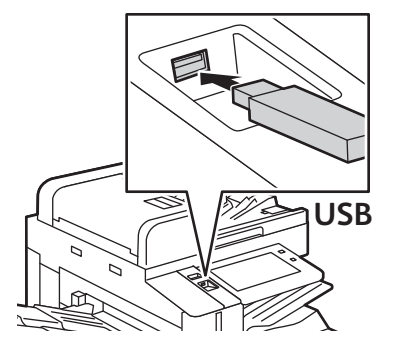

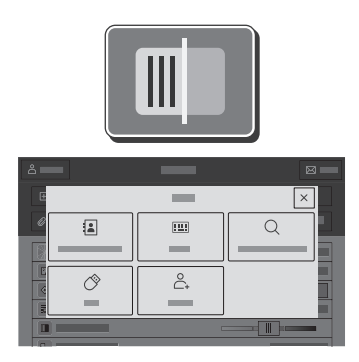

За Scan To (Сканиране към) натиснете тип местоназначение, след което въведете подходящата информация. За да добавите повече от едно местоназначение към списъка, докоснете **Add Destination**  (Добавяне на местоназначение).

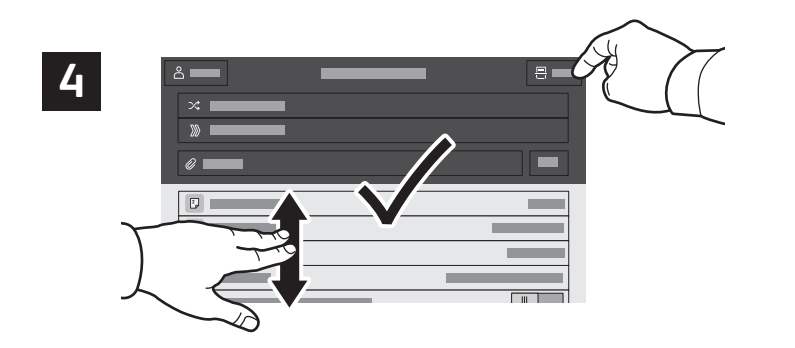

Променете настройките според необходимостта, след което натиснете **Scan** (Сканиране) или за имейл натиснете **Send** (Изпращане).

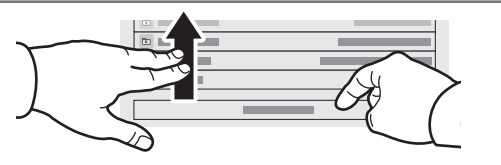

Забележка: Настройките от предходните потребители се запазват на екрана за кратко време. За да възстановите настройките по подразбиране в приложението, превъртете до края на списъка с функциите и натиснете **Reset** (Начално състояние).

### Извличане на сканирани файлове

За да изтеглите вашите сканирани изображения от Default Public Mailbox (Публична пощенска кутия по подразбиране) на принтера, използвайте вградения уеб сървър. Можете да настройвате лични пощенски кутии и шаблони за работни процеси за сканиране във вградения уеб сървър. За подробности вижте *User Guide* (Ръководство за потребителя).

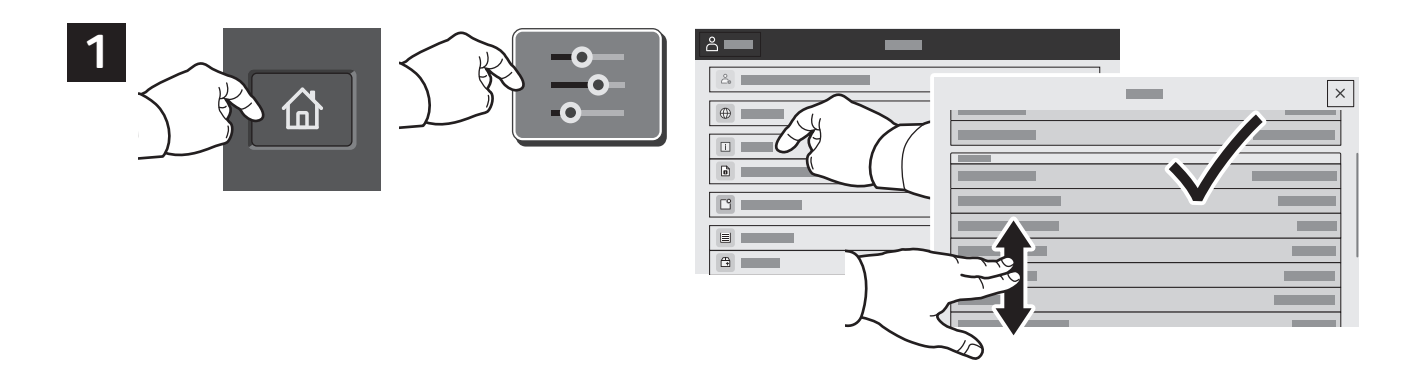

Отбележете IP адреса на принтера на сензорния екран. Ако IP адресът не се появи в горната част на сензорния екран, натиснете **Home** (Начало), докоснете **Device** (Устройство) > **About** (Относно) после превъртете, за да проверите IP адреса.

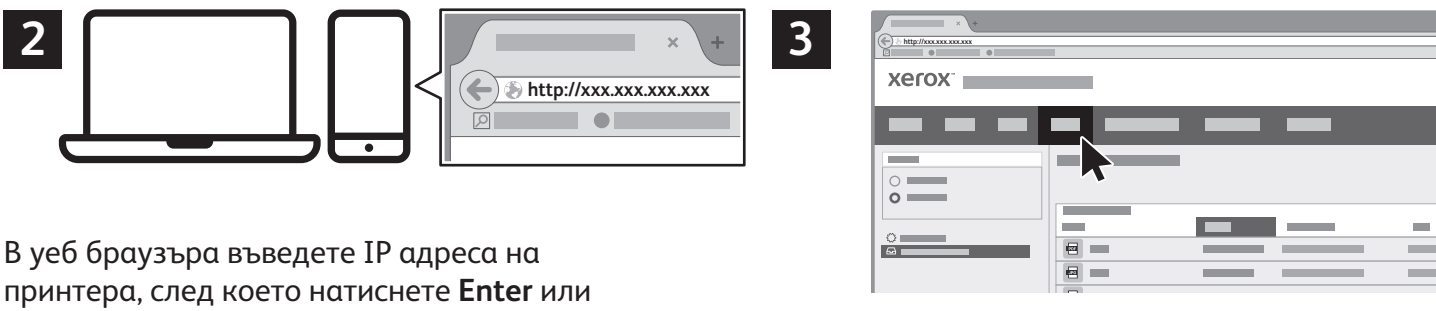

**Return**. Щракнете върху раздела **Scan** (Сканиране).

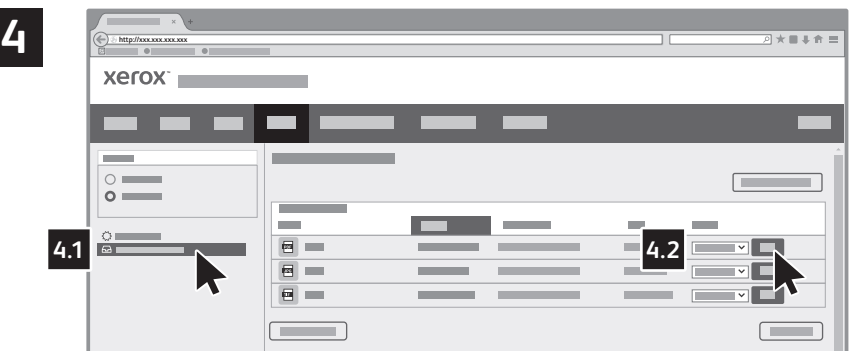

Изберете **Default Public Folder** (Публична папка по подразбиране), после намерете вашето сканиране в списъка. За да изтеглите сканираните изображения, щракнете **Go** (Започни).

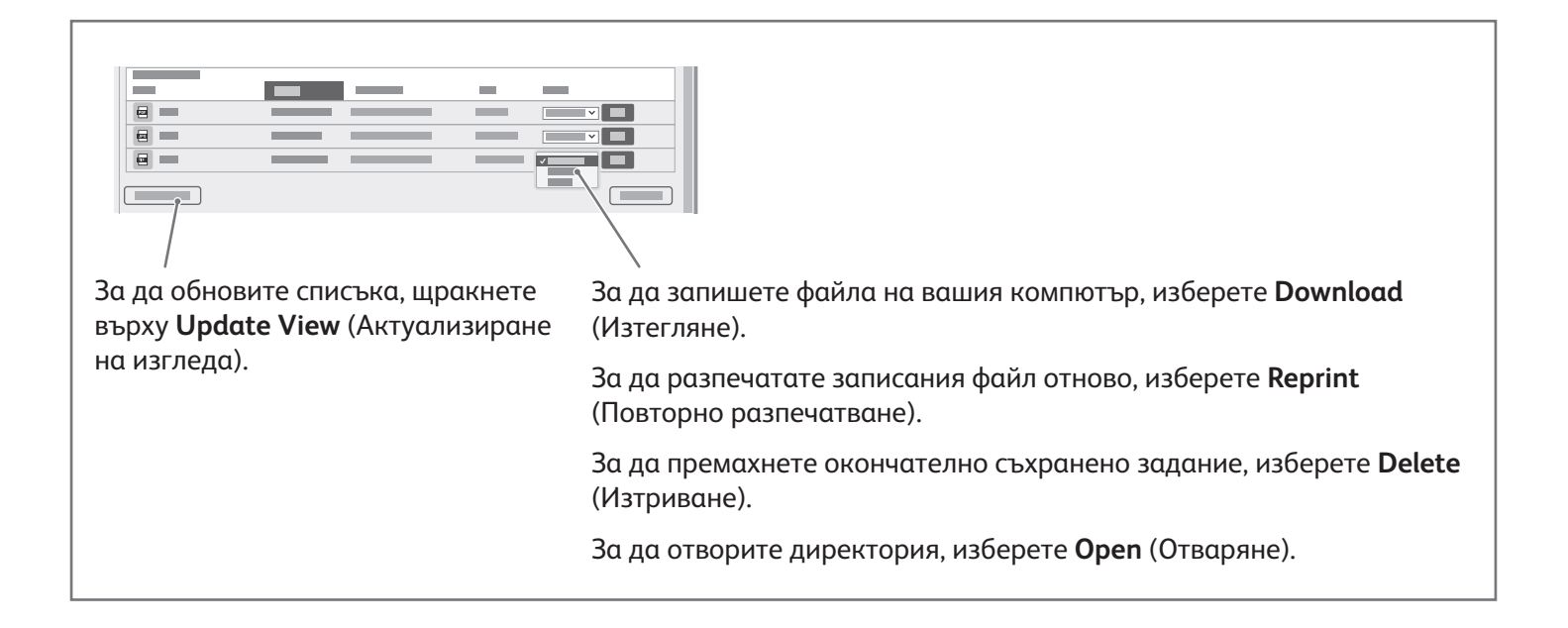

**Xerox** 

## Изпращане на факс

Можете да изпратите факс по един от четири начина:

- **Fax** (Факс) сканира документа, след което го изпраща директно към факс машина.
- **Server Fax** (Сървърен факс) сканира документа, след което го изпраща до сървър за факс, който предава документа до факс машина.
- **Internet Fax** (Интернет факс) сканира документа, след което го изпраща по имейл на получателя.
- **LAN Fax** (LAN факс) изпраща текущото задание за печат като факс.

За подробности вижте *User Guide* (Ръководство за потребителя). За подробности относно LAN факс вижте софтуера на принтерния драйвер. За подробности относно настройването на факс и разширените настройки вижте *System Administrator Guide* (Ръководство за системния администратор).

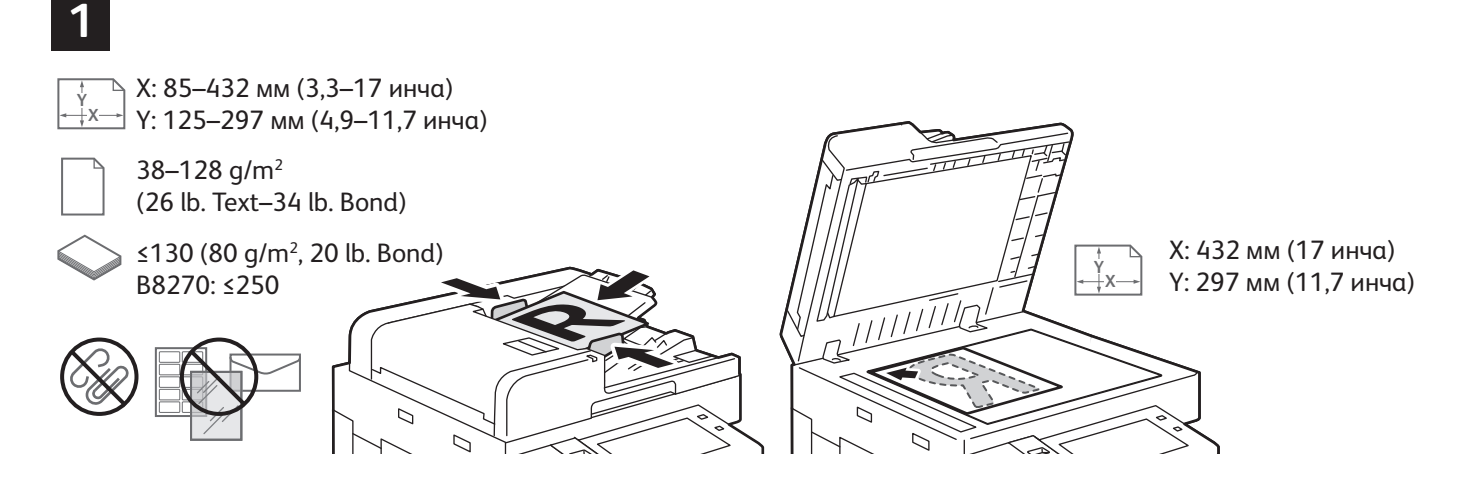

Заредете оригиналния документ.

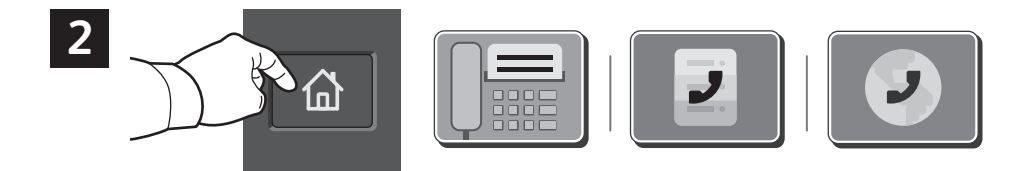

За да изпратите факс до факс машина, натиснете **Начало** и след това **Fax** (Факс) или **Server Fax** (Сървърен факс).

За да изпратите факс като прикачен към имейл файл, натиснете **Начало** и след това **Internet Fax** (Интернет факс).

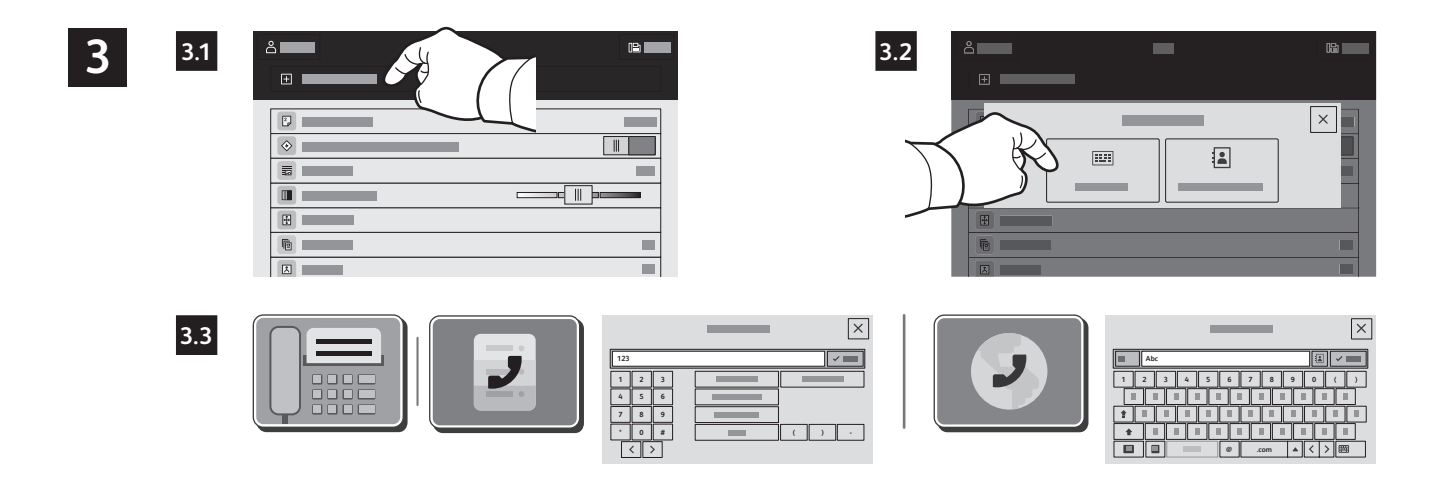

За факс номера натиснете **Manual Entry** (Ръчно въвеждане) и след това въведете факс номера с помощта на буквено-цифровите клавиши и специалните знаци на сензорния екран. Натиснете **Add** (Добавяне). За да добавите още факс номера към списъка, натиснете **Add Recipient** (Добавяне на получател).

За имейл адреси за интернет факс натиснете **Manual Entry** (Ръчно въвеждане), след което въведете имейл адреса с помощта на клавиатурата на сензорния екран. Натиснете **Add** (Добавяне). За да добавите още имейл адреси към списъка, натиснете **Add Recipient** (Добавяне на получател).

За да изберете записани номера, използвайте Device Address Book (Адресна книга на у-вото) или Favorites (Предпочитани). За да изберете съхранени факс местоположения, използвайте Mailbox (Пощ. кутия) или Polling (Запитване).

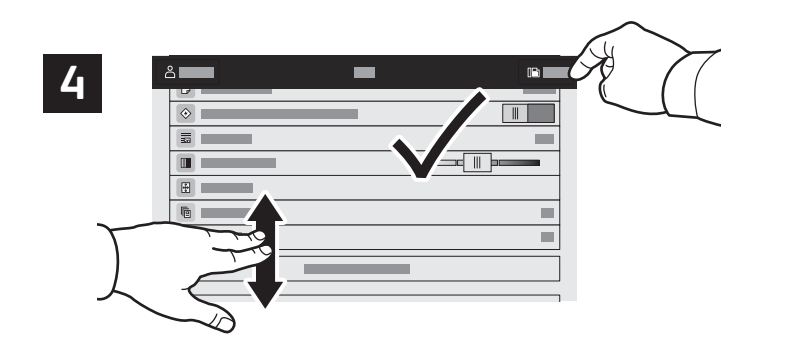

Забележка: Настройките от предходните потребители се запазват на екрана за кратко време. За да възстановите настройките по подразбиране в приложението, превъртете до края на списъка с функциите и натиснете **Reset** (Начално състояние).

Променете настройките според необходимостта, след което изберете **Send** (Изпращане).

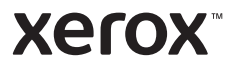

## Печат от USB флаш устройство

Можете да разпечатвате .pdf, .tiff, .ps, .xps и други типове файлове директно от USB флаш устройство. За повече информация вижте *User Guide* (Ръководство за потребителя).

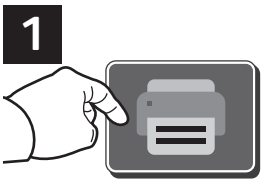

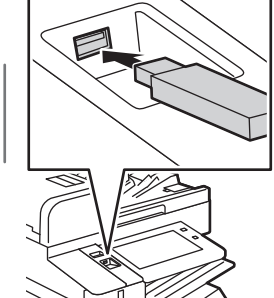

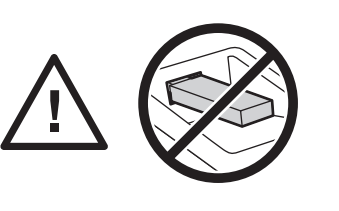

Не отстранявайте USB флаш устройството по време на четене. Файловете може да се повредят.

Натиснете **Print From** (Печат от) или въведете USB флаш устройството, след което изберете **Print from USB** (Печат от USB).

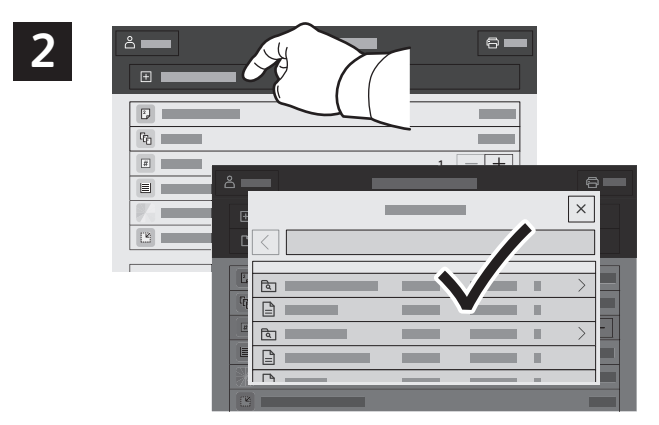

Натиснете **Add Document** (Добавяне на документ), след което отидете до файловете и ги изберете.

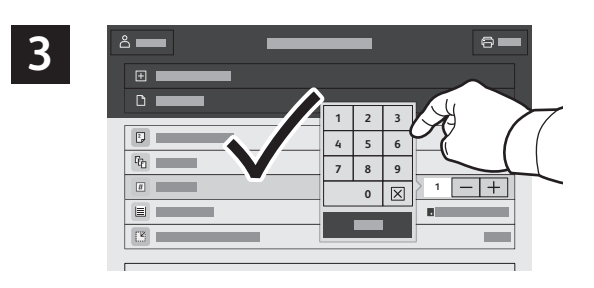

За да изберете броя на копията, натиснете знака плюс (**+)** или минус (**-)**. За по-големи бройки натиснете **Quantity** (Количество) и въведете броя.

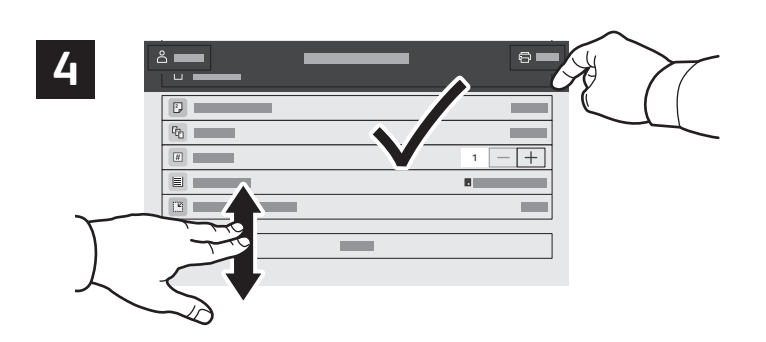

Изберете необходимите настройките и натиснете **Print** (Печат).

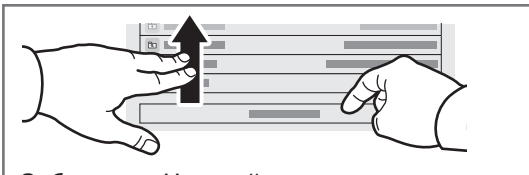

Забележка: Настройките от предходните потребители се запазват на екрана за кратко време. За да възстановите настройките по подразбиране в приложението, превъртете до края на списъка с функциите и натиснете **Reset** (Начално състояние).

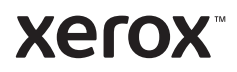

#### Печатане на задания, съхранени на принтера

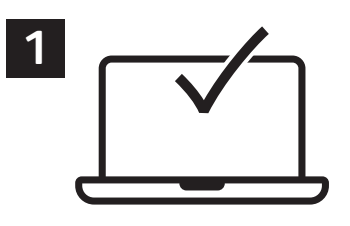

Можете да изпратите задание за печат, което да бъде записано на принтера, и след това да го изберете от контролния панел на принтера за печат по-късно. Заданията могат да се записват в публична папка или да се защитят с парола. В принтерния драйвер на Xerox® изберете**Properties** (Свойства) (Windows) или **Xerox Features** (Функции на Xerox) (Mac OS) и след това **Job Type** (Тип задание). Изберете **Saved Job** (Записано задание) или **Secure Print** (Защитен печат). Въведете парола за Secure Print (Защитен печат). Щракнете върху **OK** и разпечатайте заданието.

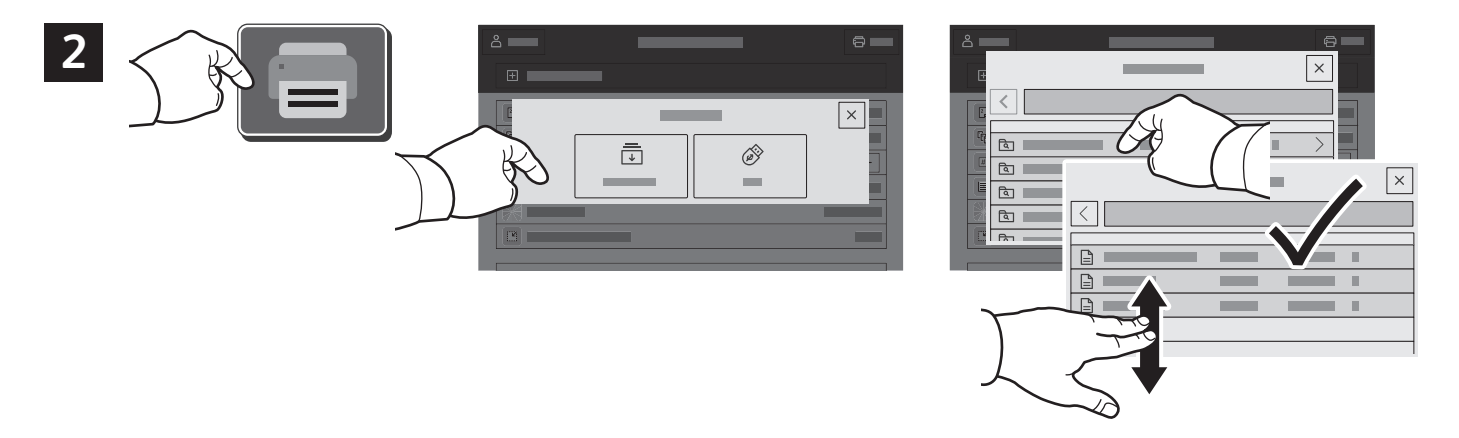

Натиснете **Print From** (Печат от) и след това **Saved Jobs** (Записани задания). Изберете **Default Public Folde**r (Подразбираща се публична папка) и след това типа на заданието за печат.

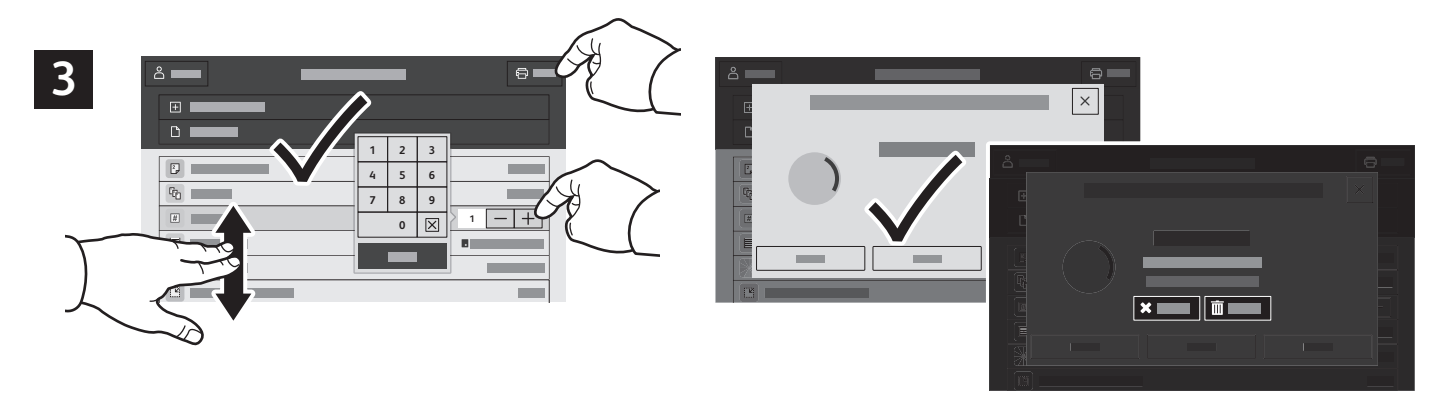

Изберете настройки от списъка. За да изберете броя на копията, натиснете знака плюс (**+)** или минус (**-)**. За по-големи бройки натиснете **Quantity** (Количество) и въведете броя. Натиснете Print (Печат). За да изтриете задание, в екрана за печат или потвърждение натиснете **Delete (Изтриване).**